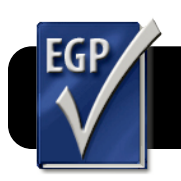

## **Easy Grade Pro 4: Import eSIS Class Lists**

## **Create eSIS Format in Easy Grade Pro**

**This only needs to be done once. In the future you can skip this section!**

- **1.** Open **Easy Grade Pro**.
- **1.** Go to the **File** menu, then **Import…**.
- **2.** Click the **Other Formats** tab.
- **3.** Click the **New** button.
- **4.** Type **eSIS** in the **Name of Format** box.
- **5.** You can add fields to the list by double-clicking them in the list of **Fields Available**. They must appear in exactly this order: **Last Name**, **First Name**, **ID**,

**Password, Gender**. If you accidentally add them in the wrong order, you can click and drag them up or down to re-order them.

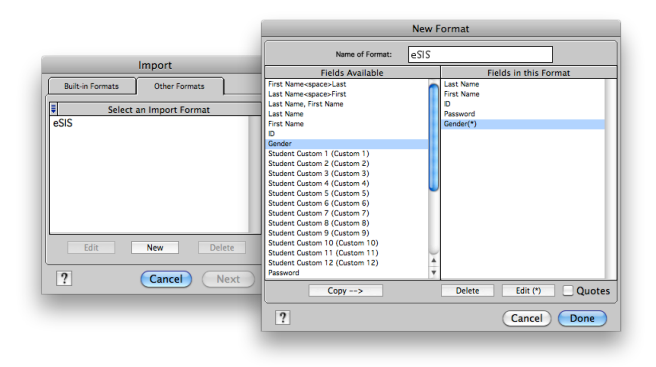

- **6.** Highlight the **Gender** field, then click **Edit**.
- **7.** From the **Delimiter** menu, pick **Line Feed**.
- Field: Password (a) Variable Size (up to): 32000 Fixed Size (exact bytes): Fill Char:  $\frac{32}{10}$ <br>
Fill Char:  $\frac{Null}{I}$  **a**  $\frac{32}{0}$ <br>
Justification:  $\frac{1}{I}$  **Delit** C Right<br>
Delimiter:  $\frac{1}{I}$  and  $\frac{1}{I}$  and  $\frac{1}{I}$  and  $\frac{1}{I}$  and  $\frac{1}{I}$  and  $\frac{1}{I}$  and  $\frac{1}{I}$  and  $\frac{1}{I}$ Delimiter: Line Feed Field Data Re Reset Cancel Done
- **8.** Click the **Done** button.
- **9.** Click the **Done** button in the next screen.
- **10.**Click **Cancel** to exit the import window.

## **Get Class List from eSIS**

- **1.** Go to the eSIS website with Safari or Firefox: <http://www.4j.lane.edu/esis>
- **2.** Select your favorite color and click it.
- **3.** Log in with your eSIS name and password.
- **4.** Select a class on the left side of the eSIS window.

**5.** Click the **Reports** button beneath your list of classes.

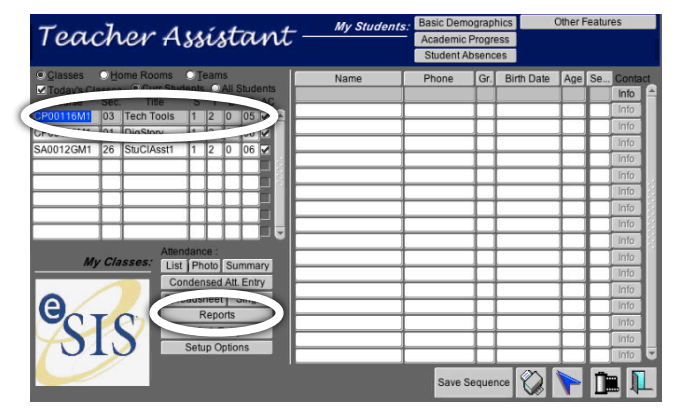

**6.** On the next screen, click **Custom Reports**.

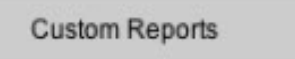

**7.** Click the **Class List for EasyGradePro** button.

**Class List for EasyGradePro** 

- **8.** Click the **Save As…** button. You will be prompted to give the file a name and choose where to save it. You should select a unique name that makes it easy to identify this class. Please end the name with **.txt**
- **9.** Click the **printer** button at the lower left corner of the window.

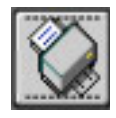

- **10.**Read the **FERPA** warning and click **YES** if you agree to comply.
- **11.**The file will now be saved to your computer.

## **Import Lists to Easy Grade Pro**

- **1.** Open **Easy Grade Pro**.
- **2.** Go to the **File** menu, then **Import…**.
- **3.** Click the **Other Formats** tab.
- **4.** Select the **eSIS** format and click **Next**.
- **5.** Choose to import to a **New Class**.
- **6.** Name the class and select a term.
- **7.** Select the file you downloaded from eSIS.
- **8.** Click **Import Selected Records**, then click **OK**.